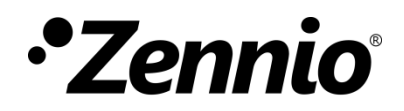

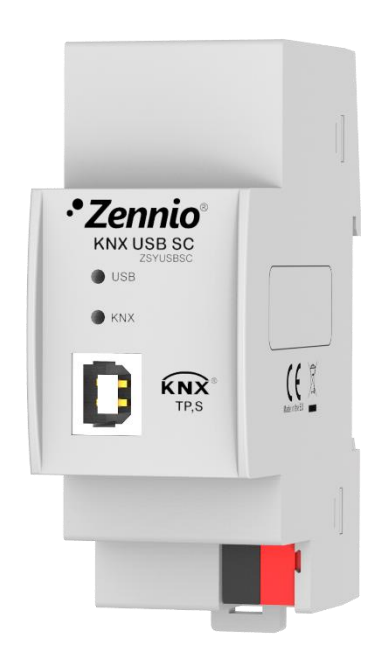

# **Zennio KNX USB SC**

### **Interfaz KNX USB**

**ZSYUSBSC**

Versión del programa de aplicación: [1.0] Edición del manual: [1.0]\_a

[www.zennio.com](http://www.zennio.com/)

### <span id="page-1-0"></span>**CONTENIDO**

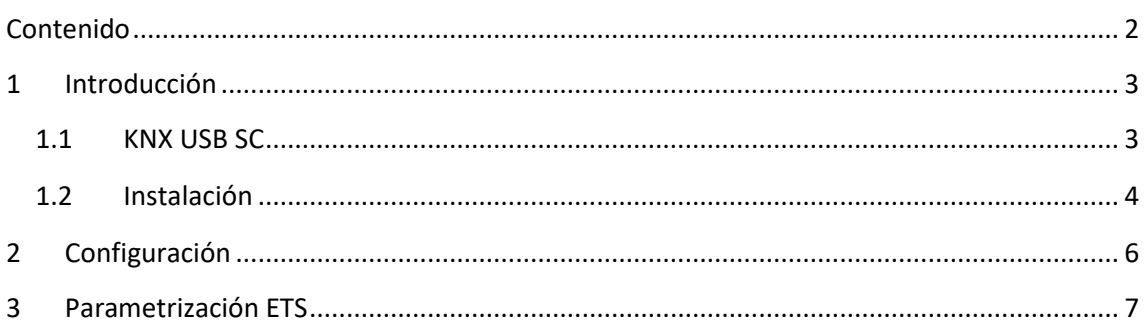

### <span id="page-2-0"></span>**1 INTRODUCCIÓN**

#### <span id="page-2-1"></span>**1.1 KNX USB SC**

El KNX USB SC constituye la solución Zennio para la conexión entre el PC y el bus KNX vía USB sin necesidad de alimentación externa.

Esta interfaz permitir interactuar con los distintos dispositivos conectados al bus y desempeñar tareas como:

- Efectuar **descargas** (direcciones, parámetros, programas de aplicación…) sobre dispositivos.
- Realizar **diagnósticos** en el bus.
- Comprobar la **conexión** y la **trasferencia** de datos.

Entre las características del dispositivo, cabe destacar las siguientes:

- Bajo **consumo**.
- Uso y montaje **sencillos**.
- Compatibilidad con **USB 2.0**.
- **Ledes** indicadores de estado.
- Compatibilidad con **mensajes largos** (hasta 220 bytes).
- **Aislamiento** eléctrico en la conexión del bus.
- **Compatibilidad** con plataformas y aplicaciones sin soporte del controlador KNX FALCON (por ejemplo, Linux).

### <span id="page-3-0"></span>**1.2 INSTALACIÓN**

#### **La**

[Figura 1](#page-3-1) muestra un esquema con los indicadores led y las conexiones necesarias. Este dispositivo no requiere de alimentación externa puesto que se alimenta a través del bus KNX y del conector USB.

- **1. Led de conexión USB**
- **2. Led de conexión KNX**
- **3. Conector USB**
- **4. Anclaje a carril DIN**
- **5. Conector KNX**

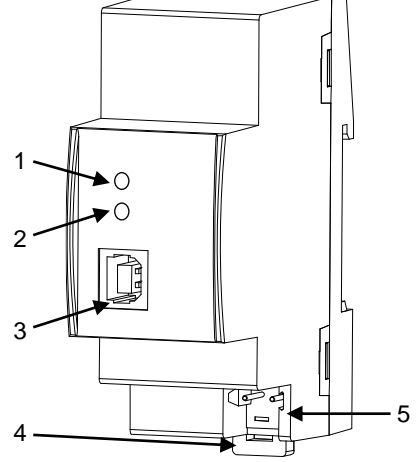

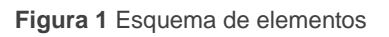

<span id="page-3-1"></span>La interfaz KNX USB SC requiere de dos conexiones, una al bus KNX (5) y otra para la conexión al PC (3) a través de cable USB con conector de tipo B. En Microsoft Windows el dispositivo es reconocido como HID (Human Interface Device), por lo que no es necesario instalar o descargar ningún drive adicional. A continuación, el dispositivo podrá ser debidamente instalado en el carril DIN según procedimiento habitual.

El KNX USB SC dispone de dos indicadores luminosos en la cara superior que facilitan la detección de problemas de comunicación, como se detalla a continuación

**Led de conexión USB (1):** el encendido de este led verde indica que se ha establecido la conexión entre la interfaz USB y el PC. Esta conexión es indispensable para realizar cualquier acción con el programador.

**Nota:** *el encendido de este indicador no implica que se haya establecido una correcta comunicación entre la interfaz y el PC. Para asegurar que la comunicación se ha establecido correctamente se recomienda realizar un test de conexión desde ETS.* 

**LED de conexión KNX (2):** el encendido de este indicador led verde significa que la interfaz está conectada a un bus KNX alimentado con una tensión correcta.

**Nota**: *si la interfaz no se encuentra conectada correctamente a un PC mediante el puerto USB, aunque la conexión con el bus se haya establecido correctamente, este LED no se encenderá.*

Las transferencias de datos son reflejadas por los ledes en forma de **parpadeo**. Así, por ejemplo, el LED de conexión USB parpadeará durante la asignación de una dirección física a KNX USB SC, mientras que serán ambos ledes los que parpadeen cuando se efectúe una descarga desde ETS sobre otro dispositivo conectado al bus.

Para obtener información más detallada de las características técnicas del dispositivo e información de seguridad y sobre el proceso de instalación del mismo, consultar la **hoja técnica** del dispositivo, incluida en el embalaje original del dispositivo y disponible también en [www.zennio.com.](http://www.zennio.com/)

## <span id="page-5-0"></span>**2 CONFIGURACIÓN**

La **primera vez que se conecta el dispositivo** al puerto USB del PC, será necesario instalar el correspondiente controlador (*driver*) a fin de que ETS lo detecte (aunque es probable que se instale automáticamente al conectar el USB al PC). Para ello existen dos alternativas:

- Ejecutar el propio instalador del controlador, o
- Importar en ETS la base de datos del dispositivo, dentro de la cual se proporciona el *driver* ya embebido, por lo que se instalará en el PC de forma transparente al usuario.

Ambos se encuentran disponibles en la página web de Zennio, [www.zennio.com,](http://www.zennio.com/) sección Productos > Sistema > KNX USB SC.

Una vez instalado el controlador del dispositivo, será posible utilizarlo y configurarlo desde ETS o con cualquier otra aplicación de diagnóstico KNX.

### <span id="page-6-0"></span>**3 PARAMETRIZACIÓN ETS**

Este dispositivo no requiere de la descarga de **ningún programa de aplicación** para su funcionamiento.

No obstante, a efectos de poder incluir el dispositivo dentro de un proyecto de ETS, es posible importar la correspondiente base de datos (KNX USB SC), si bien no contiene parámetros, programas de aplicación ni objetos de comunicación.

Además, podrá utilizarse ETS para establecer una configuración básica. Las opciones de configuración se encuentran accediendo a *Extras* > Opciones (ETS3) o *Comunicación* desde ETS > Configuración (ETS4) o a *Opciones de Conexión* desde ETS > Bus > Conexiones (ETS5).

Las opciones más significativas que ofrece esta pantalla son las siguientes:

- **Dirección física del dispositivo**: por defecto, será la 0.2.255.
- **Selección y prueba de la interfaz** a utilizar (en caso de que se detecten varias interfaces USB distintas conectadas al mismo PC).

Para información detallada sobre el proceso configuración de las interfaces USB desde de ETS, por favor, consúltese el manual de usuario de ETS así como en el menú de Ayuda del propio programa.

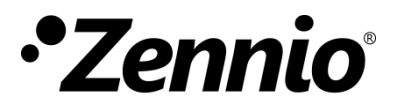

**Únete y envíanos tus consultas sobre los dispositivos Zennio:**

**[http://support.zennio.com](http://support.zennio.com/)**

**Zennio Avance y Tecnología S.L.**

C/ Río Jarama, 132. Nave P-8.11 45007 Toledo (Spain).

*Tel. +34 925 232 002.* 

*www.zennio.com info@zennio.com*

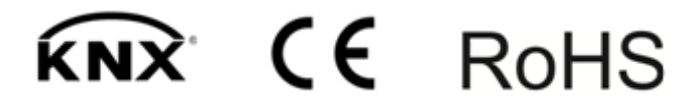